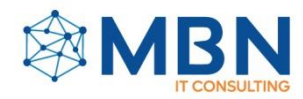

# **M A N U A L**

## **NAVEGACIÓN ALFRESCO SHARE.**

### **Introducción:**

Alfresco Share es una plataforma de colaboración basada en la web desarrollada por Alfresco Software, un proveedor de soluciones de gestión de contenido empresarial (ECM) y gestión de procesos empresariales (BPM). Está diseñada para facilitar la colaboración, la gestión de documentos y la gestión de contenido social dentro de las organizaciones.

Aquí hay algunas características clave y aspectos de Alfresco Share:

- a) Interfaz de Usuario (UI): Alfresco Share proporciona una interfaz intuitiva y fácil de usar para acceder y gestionar contenido. La interfaz está diseñada para facilitar a los usuarios la colaboración, compartir documentos y trabajar en proyectos.
- b) Gestión de Documentos: Ofrece robustas capacidades de gestión de documentos, permitiendo a los usuarios crear, cargar, compartir y organizar documentos. También se incluyen funcionalidades de versionado y flujo de trabajo para agilizar los procesos de aprobación de contenido.
- c) Herramientas de Colaboración: Alfresco Share incluye herramientas de colaboración como wikis, blogs y foros. Estas herramientas permiten a los equipos comunicarse, compartir conocimientos y colaborar en proyectos directamente dentro de la plataforma.
- d) Integración: Alfresco Share está diseñado para integrarse con otras aplicaciones y sistemas empresariales. Admite protocolos estándar como CMIS (Servicios de Interoperabilidad de Gestión de Contenidos) y proporciona APIs, lo que permite la conexión con diversas aplicaciones de terceros.
- e) Seguridad: La seguridad es un aspecto crítico de cualquier sistema ECM, y Alfresco Share ofrece funciones como controles de acceso, permisos y cifrado para garantizar la confidencialidad e integridad del contenido almacenado en la plataforma.

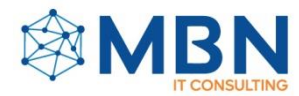

- f) Personalización: Las organizaciones pueden personalizar Alfresco Share para cumplir con sus requisitos específicos. Esto incluye modificar la interfaz de usuario, crear flujos de trabajo personalizados e integrar funcionalidades adicionales a través de los mecanismos de extensión de Alfresco.
- g) Acceso Móvil: Alfresco Share es accesible desde dispositivos móviles, lo que permite a los usuarios colaborar y acceder al contenido sobre la marcha. Esto es particularmente útil para escenarios de trabajo remoto o móvil.
- h) Código Abierto: Alfresco Share es parte de la plataforma Alfresco ECM, que es de código abierto. Esto significa que el código fuente está disponible de forma gratuita, y las organizaciones pueden modificar y ampliar la plataforma según sus necesidades.

Para utilizar Alfresco Share, es indispensable que el usuario ingrese a la plataforma con su usuario y contraseña.

Los accesos predeterminados hacia la plataforma Alfresco son los siguientes:

**Usuario: admin**

## **Contraseña: admin**

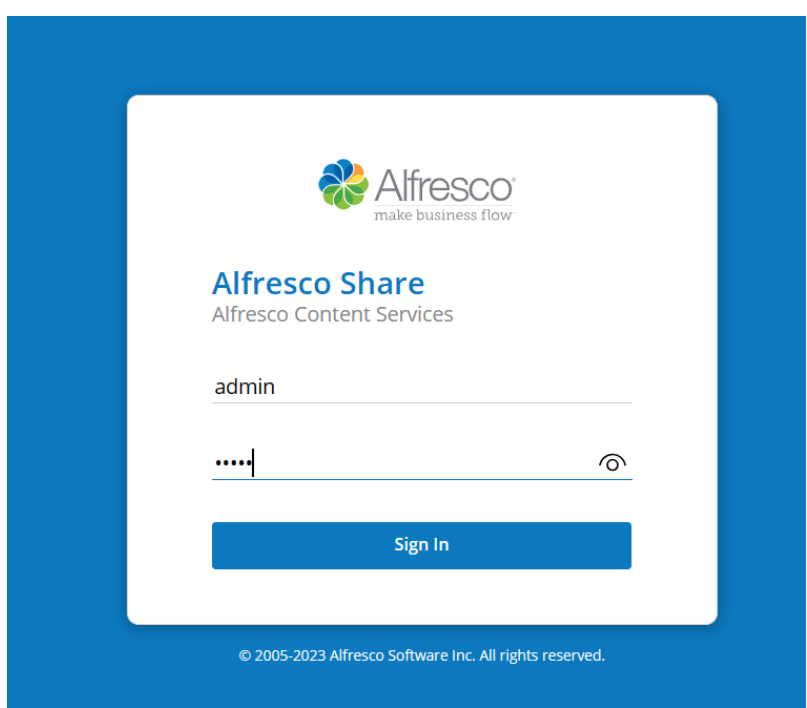

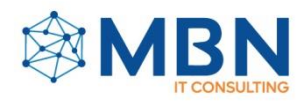

# **PANEL DE INICIO**

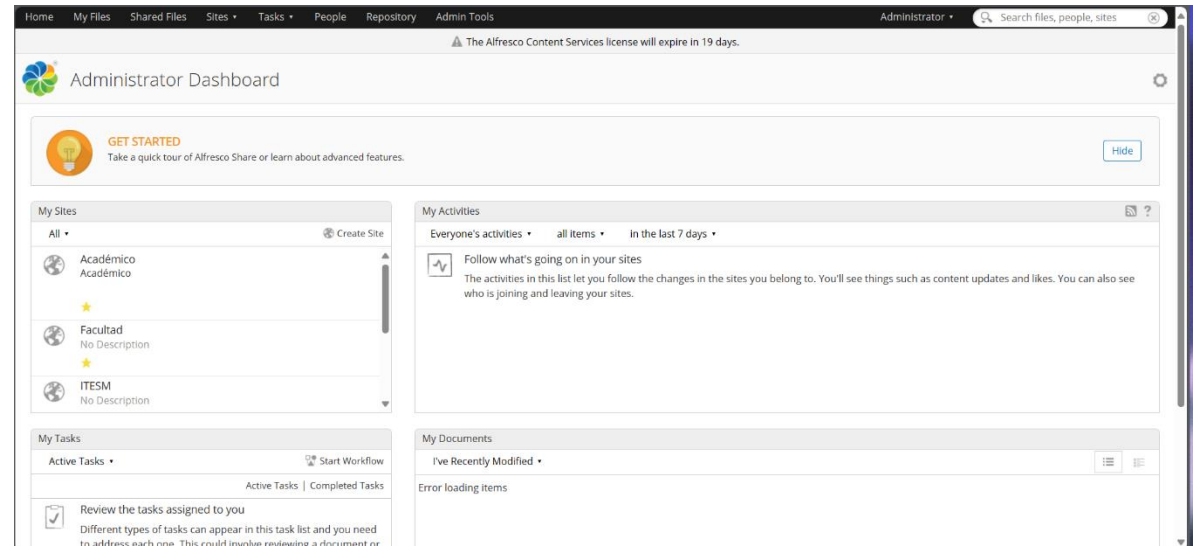

En el panel de inicio de la plataforma Alfresco Share nos encontraremos con varios elementos indispensables.

## **1. Barra de herramientas.**

## **i) Home:**

La opción "Home" le permite al usuario acceder a su panel principal o cualquier pantalla que haya designado como tal.

## j) **Mis archivos:**

Esta opción abre el área de "Mis Archivos", donde puede almacenar documentación personal.

## k) **Archivos compartidos:**

Esta área le permite al usuario compartir rápidamente contenido con otros usuarios sin tener que agregarlos a un sitio.

## l) **Sitos:**

Esta ventana despliega un menú que permite realizar las siguientes acciones:

- o Abrir un sitio reciente o señalado como favorito,
- o Crear un sitio,
- o Ver todos los sitios de los cuales el usuario es miembro y
- o Abrir la página del buscador de sitios.

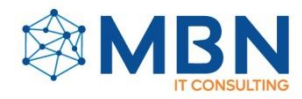

### m) **Tareas:**

Esta opción le permite al usuario abrir la página de "Mis tareas", donde puede administrar, sus tareas o ver sus flujos de trabajo que ha iniciado.

### n) **Personas:**

Abre el buscador de usuarios adscritos al sistema.

### o) **Repositorio:**

Abre el repositorio de la aplicación, esta contendrá toda la información almacenada dentro de la plataforma.

### p) **Herramientas de administración:**

Esta ventana únicamente está accesible para usuarios con privilegios de administración. En caso de que el usuario ostente el rol de administrador en la plataforma Alfresco, podrá ingresar a las herramientas administrativas seleccionando la opción correspondiente en el menú. Para aquellos que sean administradores de sitios, se les proporcionará una opción adicional de "Administrador de sitios" en la barra de herramientas.

### q) **Menú de usuario:**

Esta opción habilita un menú donde el usuario podrá acceder a las siguientes acciones:

- o Ver el perfil de usuario,
- o Cambiar la contraseña,
- o Abrir la ayuda de usuario,
- o Cerrar sesión.

#### r) **Buscar:**

El campo de búsqueda le permitirá al usuario buscar archivos, sitios y personas.

## **2. Dashboards**

Los dashlets ubicados en la página de inicio brindan al usuario una perspectiva general del estado de los sitios a los que está afiliado. Estos dashlets son completamente personalizables para mostrar únicamente la información de relevancia para el usuario.

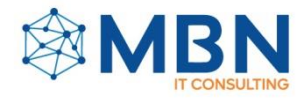

Dentro de la plataforma, se encuentran disponibles los siguientes dashlets:

- 1. Mis sitios
- 2. Mis actividades
- 3. Mis tareas
- 4. Mis documentos
- 5. Mi perfil
- 6. Mi calendario
- 7. Contenido en edición
- 8. Visitas web
- 9. Fuente RSS
- 10. Fuente RSS de complementos de Alfresco
- 11. Mis discusiones
- 12. Búsqueda en el sitio
- 13. Búsqueda guardada
- 14. Mis espacios de trabajo de documentos
- 15. Mis áreas de reuniones

Estos dashlets ofrecen una amplia variedad de funciones para mejorar la experiencia del usuario y proporcionar un acceso rápido a la información esencial dentro de la plataforma Alfresco.

#### **Personalización de los dashboards:**

Para que un usuario pueda personalizar los dashboards, es necesario que ingrese al ícono del engranaje encontrado en la parte superior derecha del panel de inicio. Esta opción lo redirigirá a la ventana denominada **"Personalización de dahsboards",** lugar donde encontrará las siguientes alternativas:

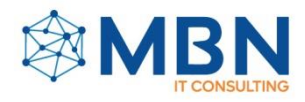

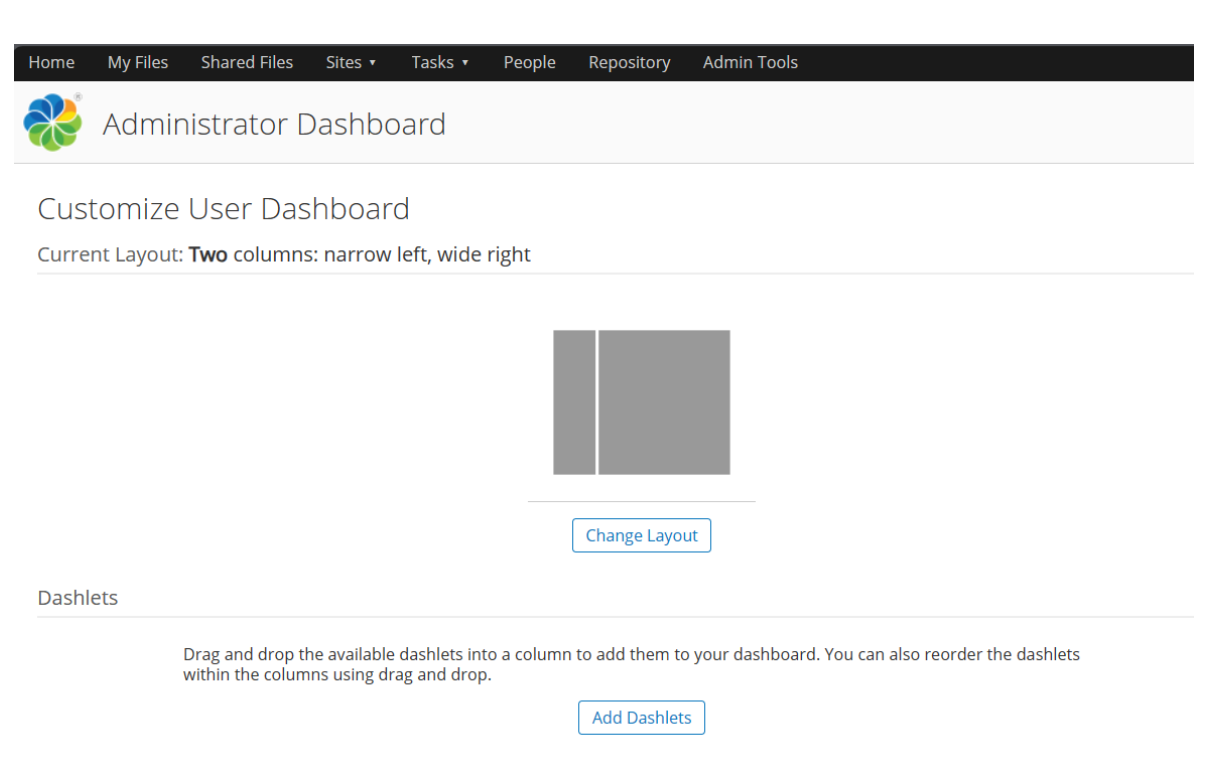

s) **Personalización del número de layouts pertenecientes al panel de inicio:** En esta sección, el usuario podrá configurar el número de columnas que se visualizarán en el panel de inicio. La plataforma Alfresco permite una distribución de hasta cuatro columnas.

Para editar el número de columnas, el usuario debe seleccionar la opción **"Change Layout"** y seleccionar el número de columnas requeridas.

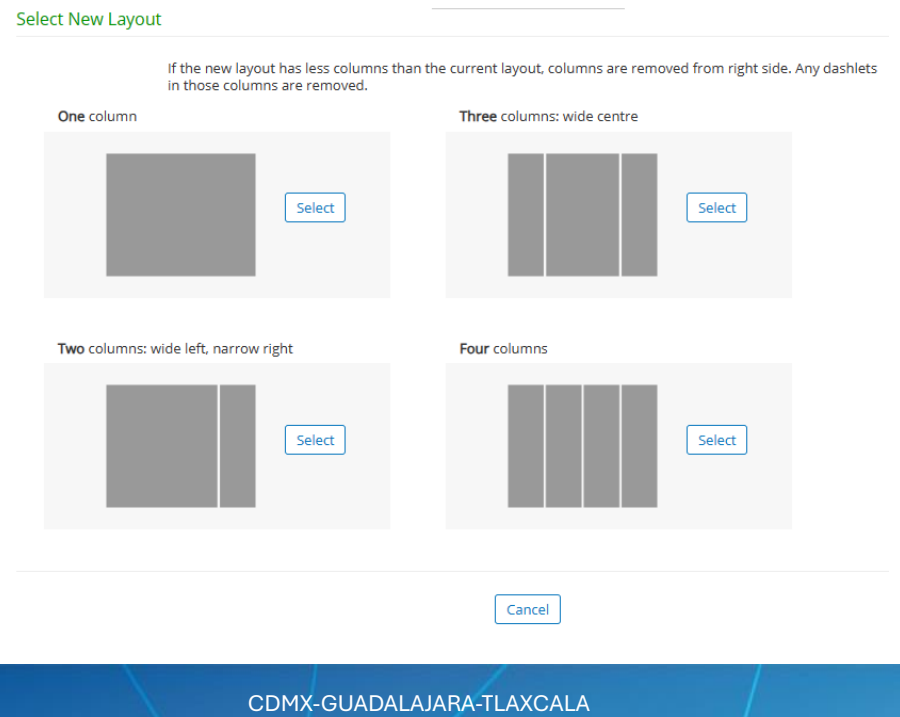

www.mbn.com.mx

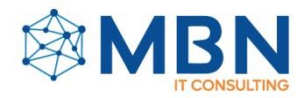

### t) **Agregar, mover y eliminar dashlets.**

Para incorporar un nuevo dashlet a la pantalla principal, el usuario debe optar por el botón titulado "Add Dashboard", accesible en la ventana de **"Personalización de dashboard"**. Al seleccionar este botón, se desplegarán todos los dashlets disponibles en la plataforma Alfresco.

Para incluir un nuevo dashlet en la pantalla principal, el usuario debe seleccionarlo y arrastrarlo hacia las columnas ubicadas en la parte inferior.

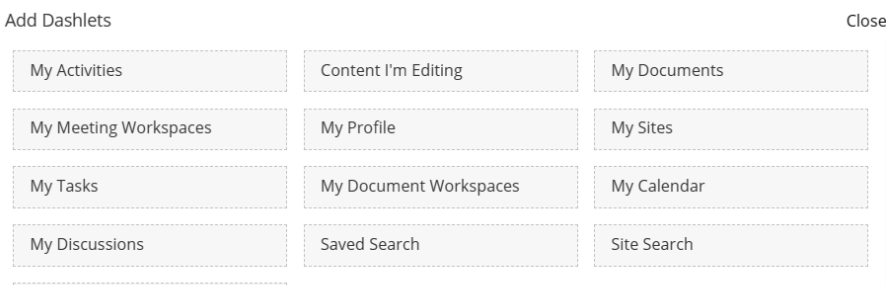

When using the keyboard, use the Tab key to select a dashlet. Use the arrow keys to move the selected dashlet. Press<br>Escape to deselect an item. Press Delete to delete an item.

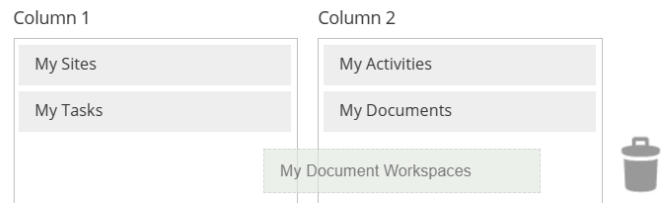

Para modificar la información dentro de cada columna, el usuario puede reorganizar los dashlets arrastrándolos a través de las columnas existentes.

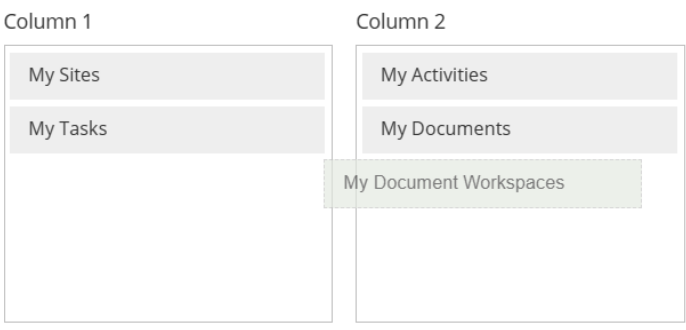

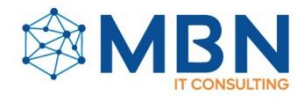

Asimismo, el usuario tendrá la capacidad de eliminar dashlets que no resulten útiles al arrastrarlos hacia el ícono de la papelera.

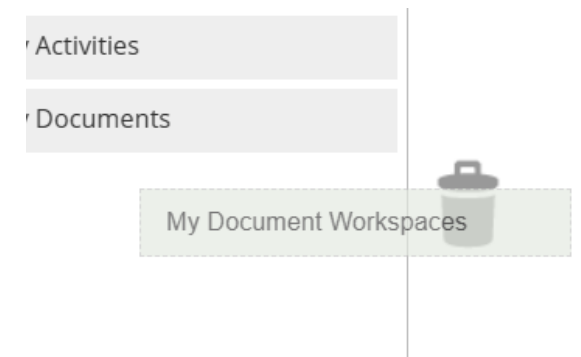

## **u) Panel de inicio.**

La función "Panel de inicio" en la plataforma Alfresco ofrece al usuario la capacidad de activar o desactivar esta característica en la pantalla principal. Al seleccionar esta opción, el usuario será redirigido a la documentación oficial de Alfresco.

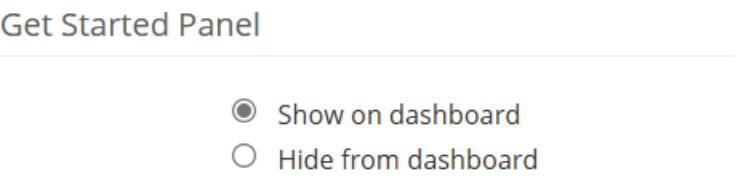

Una vez terminadas las modificaciones pertinentes, el usuario deberá seleccionar la opción **"Ok"** para guardar los cambios.

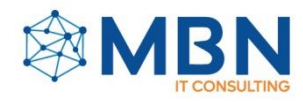

## **MY FILES**

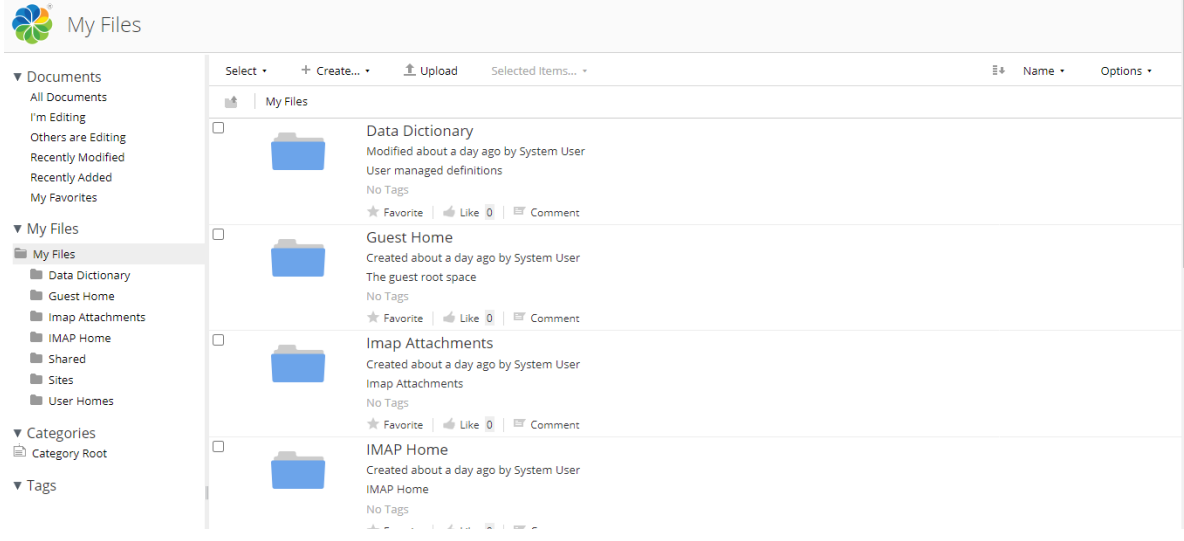

En la zona de **"***My Files"*, Se encuentran todos los distintos archivos que se subieron en Alfresco Share, los distintos paneles nos pueden mostrar distinta información y se tienen acciones en las cuales se pueden aplicar sobre los archivos que se encuentran en dicha plataforma.

**V** Documents<br>All Documents<br>I'm Editing<br>Others are Editing<br>Recently Modified Recently Added My Favorites **v** My Files My Files **Illi** Data Dictionary **III** Guest Home III Imap Attach<br>III IMAP Home<br>IIII Shared<br>IIII Sites III User Homes v Tags

En la parte izquierda de la zona de *"My Files"* se encuentra con tres secciones con las cuales se pueden realizar distintas acciones, las cuales son *documents, my files, categories* y *tags*, con cada uno de ellos tienen un submenú.

**•** *Documents* (Documentos). El menú que se **v** Documents despliega es el siguiente. En el se encuentran algunas tareas como son los documentos que se están editando (*I'm Editing*), también se encuentra la sección de otros usuarios editando, los documentos recién modificados y agregados, como por último se tiene los documentos marcados como favoritos, que

All Documents I'm Editing Others are Editing Recently Modified **Recently Added** My Favorites

al oprimir cada uno de los botones que se tiene, aparecerá su ventana correspondiente, cabe mencionar que se mostraran todos los documentos que se encuentran en la plataforma, incluyendo los archivos de los sitios.

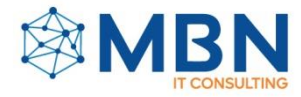

• *My files* (Mis Archivos). En esta sección se encuentran los archivos que el usuario ha agregado, a la plataforma, asi como las carpetas que se tienen creadas, y que muestra su contenido, en la misma parte se muestran todas las carpetas y si estas

▼ My Files My Files **Prueba TMT** 

mismas cuentan con subcarpetas, en la ventana que se despliega cuando se selecciona la carpeta se muestra el contenido asi como la ruta que este tiene.

• *Categories* (Categorías). En esta sección se tienen las categorías en las cuales se clasifican los documentos, cada una de las categorias se muestran son creadas por los usuarios, y en las cuales se van a ir clasificando los distintos archivos.

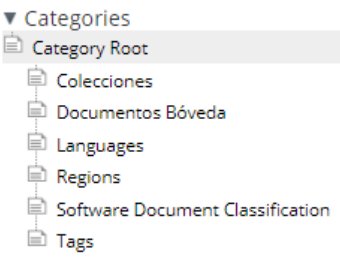

• *Tags* (Etiquetas). Se encuentran todas las etiquetas creadas por el usuario con el que se inició sesión, al momento se seleccionar una

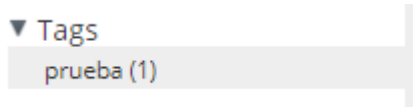

etiqueta nos muestra en que documentos se encuentra asignada, asi como se muestra todo sobre el documento en el cual este asignado, algunos de los campos que se pueden visualizar son quien creo el documento, quien lo

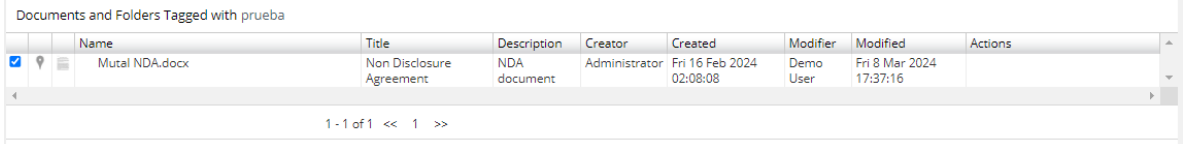

modifico y una pequeña descripción.

En concusión en el sitio de *"My files"* se encuentran todos los archivos que se ubican en la plataforma, asi como unas posibles acciones se pueden realizar sobre ellos, cabe mencionar que los documentos que se pueden ver son los que el usuario ha compartido con la plataforma.

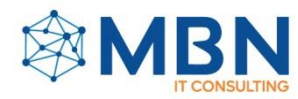

## **SHARE FILES**

En la misma barra de herramientas de la plataforma se encuentra la herramienta *"Share Files"* la cual se puede tomar como una extensión de la herramienta *"My Files"*, puesto que en esta parte se encuentra una sección nueva, la cual lleva el mismo nombre de *"Share Files"*.

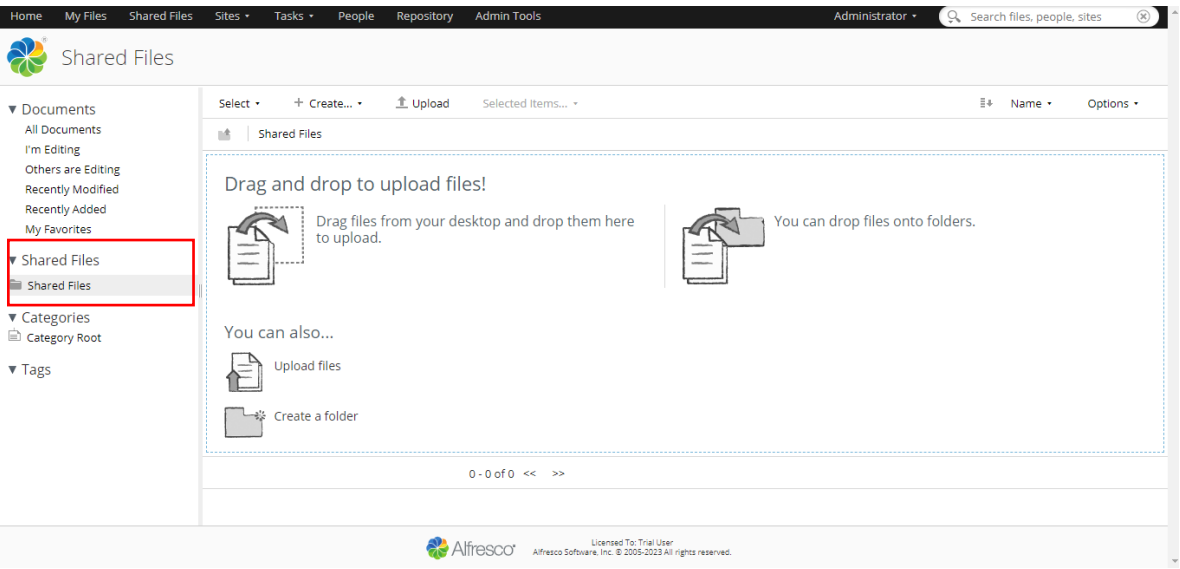

En dicha sección se pueden agregar nuevos archivos, no solo archivos individuales sino también carpetas completas, con un simple *Drag and Drop* (Arrastra y Suelta), cuando se comparten los archivos se pueden realizar acciones como agregar etiquetas, categorías y en que parte se ubicaran los archivos.

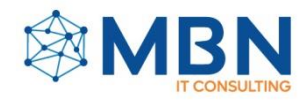

**SITES**

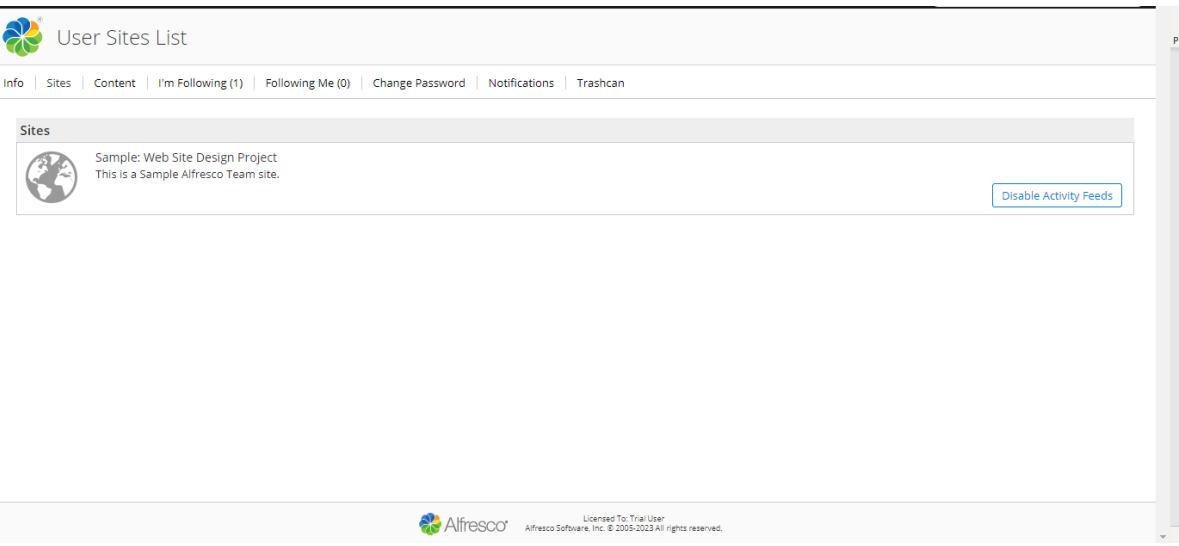

Otra herramienta que se tiene es la herramienta de *"Sites"* en la cual permite la creación, edición, buscar y visualizar los sitios que se tienen creados en la plataforma, un sitio es un área donde se puede compartir y colaborar con distintos

miembros del sitio. Cabe mencionar que el usuario que cree el sitio se convertirá en el administrador del sitio de forma predeterminada.

**Useful CO** My Sites Q Site Finder **Create Site** Favorites

La visibilidad del sitio son tres **public** (publico)**, moderated** (moderado) **o private** (privado), con esta configuración controla quien puede ver el sitio y como los usuarios se convierten en miembros del sitio.

- - Sitio público **(Public).** Todos los usuarios pueden ver el contenido, pero sólo los miembros del sitio pueden trabajar con el contenido. Cualquier usuario puede unirse al sitio.
	- Sitio moderado **(moderated).** Todos los usuarios pueden acceder al sitio, pero sólo los miembros del sitio pueden ver el contenido y trabajar con él. Los usuarios deben solicitar unirse al sitio.
	- Sitos privado **(private).** Solo los miembros del sito pueden acceder al sitio. Los usuarios deben ser agregados al sitio por un administrador del sitio.

En la parte de *"My Sites"* se enlistan todos los sitios que se tienen creados, asi como desde esa sección se puede acceder a estos.

En *"Sites Finder"* es un buscador de sitios, para poder encontrar un sitio en específico y este enlistara los sitios que tienen relación con lo que se busque.

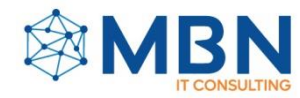

Mientras que en *"Create Site"*, es donde se puede crear un nuevo sitio, para ello se despliega una ventana en la cual se ingresan los datos del sitio que se tiene que crear en cuestión.

Finalmente, con *"Favorites"* es donde se encuentran los sitios marcados como favoritos, los cuales el usuario en cuestión puede ir seleccionando lo sitios que le sean de más relevancia.

## **TASKS**

En task se tiene las tareas y flujos de trabajo que ayudan a realizar un seguimiento de las actividades que se deben realizar junto con todos los usuarios, se puede

crear una tarea en particular o un flujo de trabajo independiente.

Lo que realiza un flujo de trabajo es un viere proceso que controla una tarea en específico, como puede ser una revisión de un documento, cada tarea se puede asignar a una o mas personas cuando se crea un flujo de trabajo.

Una vez que se haya finalizado todas las acciones del flujo de trabajo, pasara de estado activo al estado completo, cuando esto sucede se puede proseguir a eliminar el flujo de trabajo.

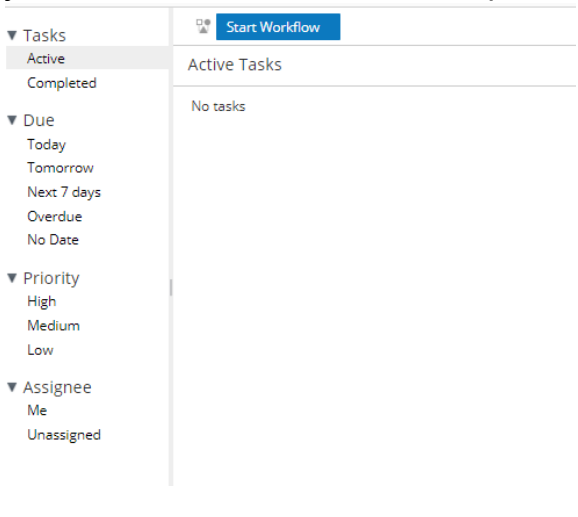

En la ventana de *"Tasks"* se muestra la ventana en la cual se muestran todas las tareas que se tienen activas o los flujos de trabajo. Asi como se tienen varias secciones en las cuales se puede ver las actividades.

▼ Tasks Active Completed

• En *Tasks* se tiene todas las tareas que están completas (que están completadas y/o finalizadas), asi como las que están en ejecución (Activas) en conjunto con los flujos de trabajo que se encuentran activos asi como los que han

completado.

▼ Due Today Tomorrow Next 7 days Overdue No Date

• En *Due* se encuentran las tareas que se tienen pendientes, asi mismo lo asigna por tiempo, las del día, el día siguiente hasta dentro de los próximos siete dias, en la parte inferior de esa sección se encuentra las tareas que ya están atrasadas e incluso las que no tienen fecha.

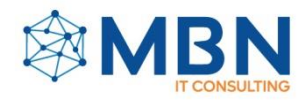

- ▼ Priority • *Priority* son las tareas son los niveles de las tareas que High se encuentran desde el nivel bajo hasta el nivel alto, estos niveles se los asigna el usuario, o la persona que asigna la tarea Medium e incluso en el flujo de trabajo. Low
- ▼ Assignee • *Assignee* se tiene las tareas asignadas asi como las Me tareas que no te fueron asignadas, en esta sección se muestra en que parte del flujo de trabajo se te fue asignado. Unassigned

En la sección de tareas es para poder tener un seguimiento de las cosas que todos los usuarios incluyendo el propio deben hacer.

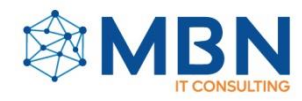

## **PERSONAS**

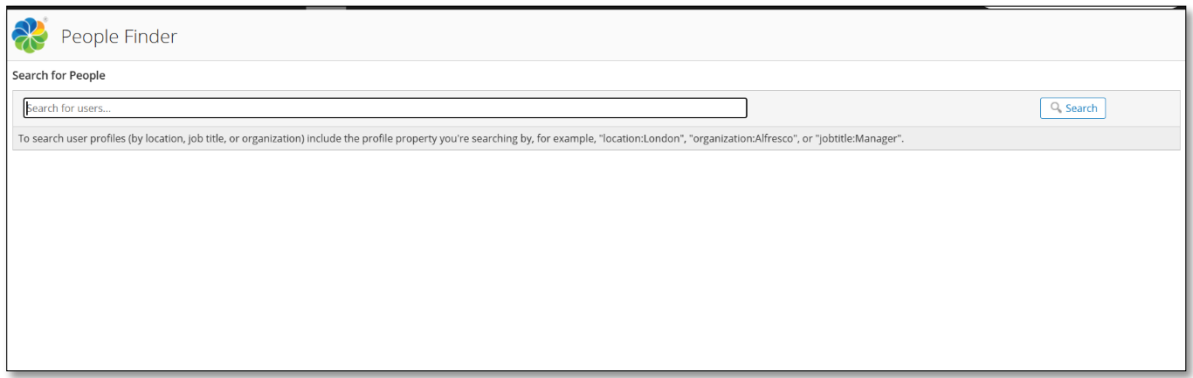

La ventana **"Personas"** proporcionará al usuario un campo de búsqueda de usuarios, donde, a través de criterios tales como:

- v) Ubicación,
- w) Título laboral,
- x) Organización y
- y) Propiedades del perfil (ubicación:Londres, organización:Alfresco, título laboral:Gerente),

Podrá realizar búsquedas de usuarios dentro de la organización, como su denominación implica.

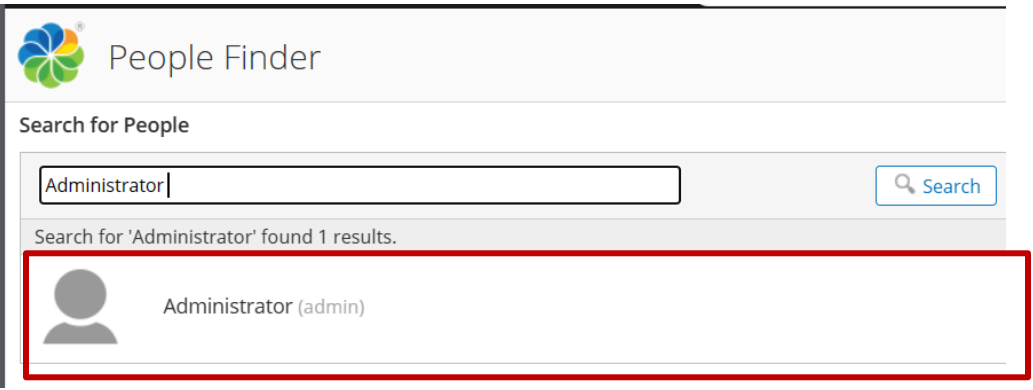

Una vez que el perfil ha sido encontrado, la plataforma Alfresco permite al usuario seleccionarlo para visualizar información pertinente del mismo, la cual puede incluir:

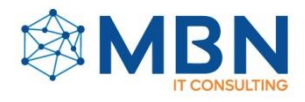

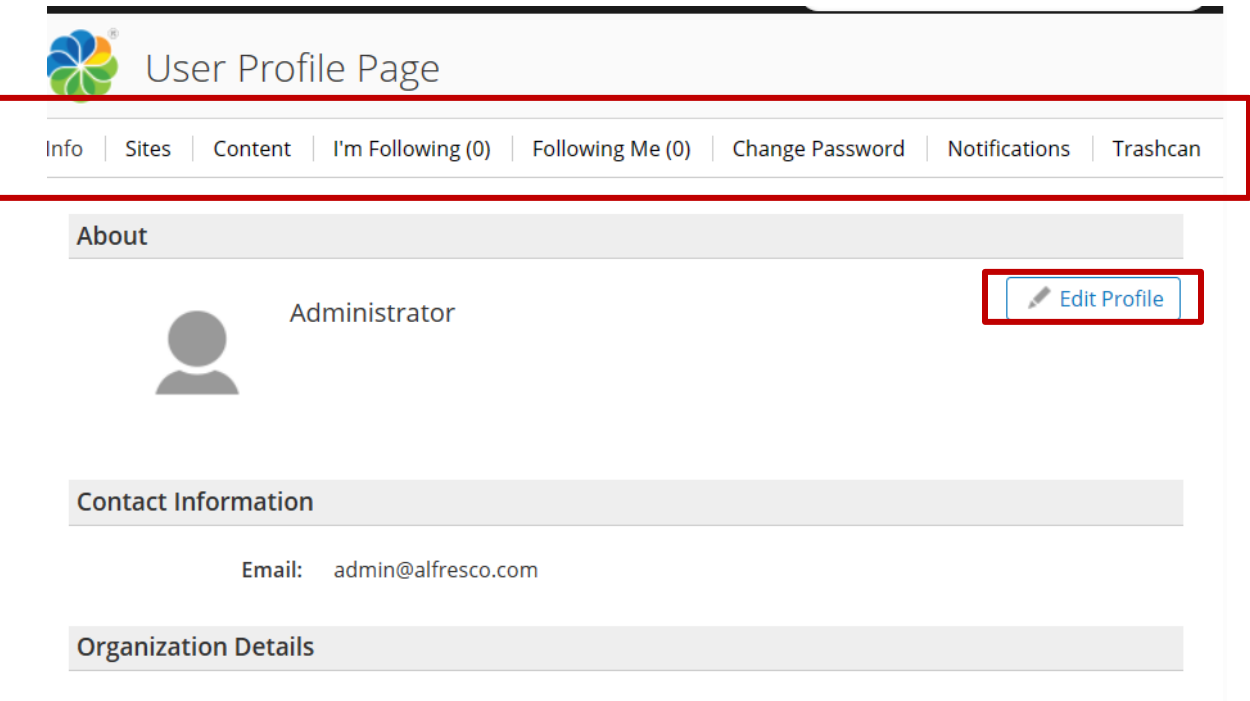

1) La información del usuario, como su perfil, foto de perfil, detalles de contacto y descripción de su rol en la organización.

Dentro de esta misma opción, el usuario podrá editar el perfil del usuario mediante el botón **"edita perfil"**, lugar donde se podrán agregar o editar datos relevantes del usuario tales como:

- o Nombre completo,
- o Título del trabajo,
- o Ubicación,
- o Resumen del usuario,
- o Foto de perfil
- o Información de contacto como: teléfono fijo, celular, email, Skype, IM y usuario Google.
- o Detalles de la organización a la que pertenece el usuario como: Nombre, dirección, código postal, teléfono, fax y email.

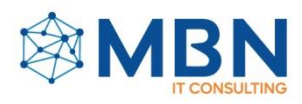

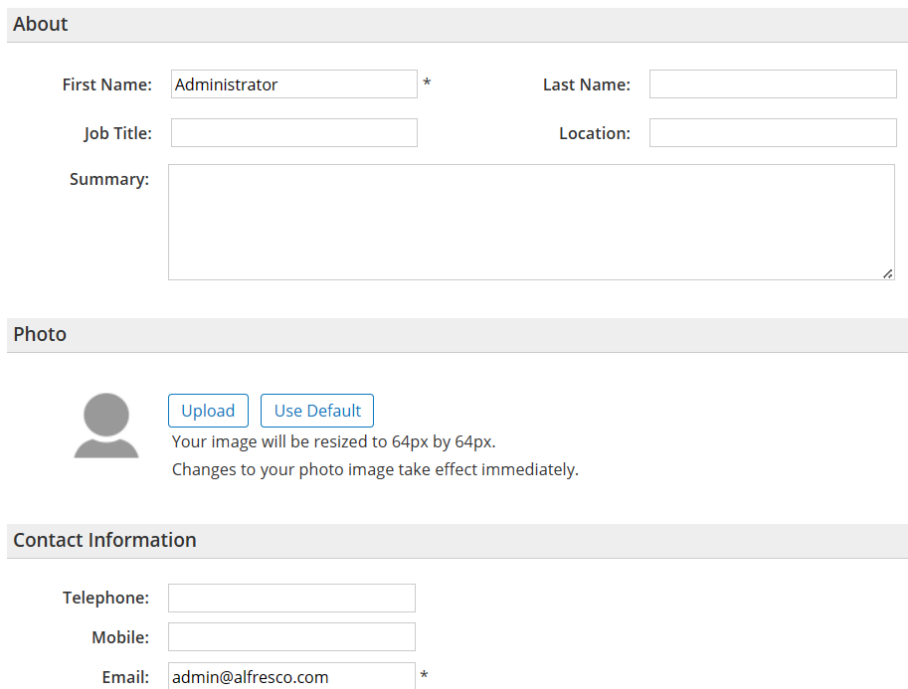

2) Los sitios en los que el usuario está inscrito. Dentro de esta opción el usuario podrá activar o desactivar las actividades del sitio.

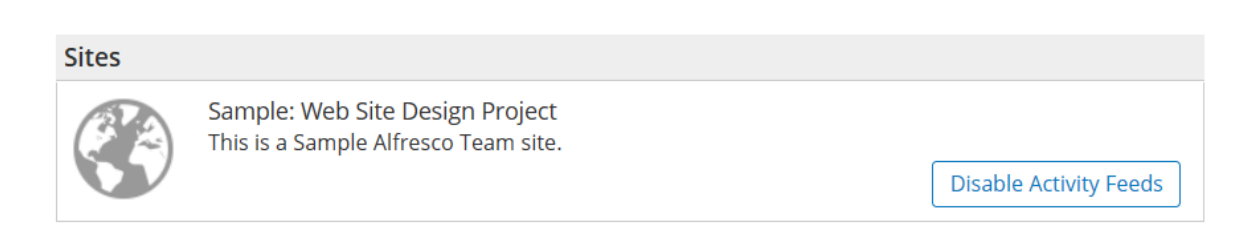

3) Visualizar el contenido que ha agregado o recientemente modificado el usuario.

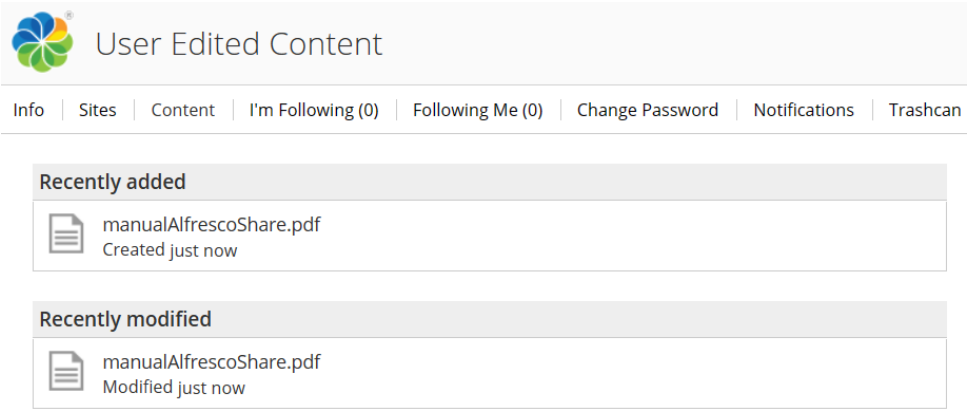

![](_page_17_Picture_1.jpeg)

4) Usuarios seguidos por el usuario o que lo siguen a él.

![](_page_17_Picture_51.jpeg)

5) La opción de cambiar de contraseña.

![](_page_17_Picture_52.jpeg)

6) La posibilidad de habilitar o deshabilitar las notificaciones vía correo electrónico.

![](_page_17_Picture_53.jpeg)

7) La posibilidad de visualizar, recuperar o eliminar los elementos que se encuentran en su papelera de reciclaje.

![](_page_18_Picture_1.jpeg)

![](_page_18_Picture_105.jpeg)

## **REPOSITORIO**

![](_page_18_Picture_4.jpeg)

En la sección de repositorios de la plataforma Alfresco, el usuario podrá visualizar todo el contenido que se ha ingresado a la plataforma. En esta ventana el usuario encontrará cuatro secciones fundamentales:

#### 1. **Documentos:**

Lugar donde se encontrarán los archivos que el usuario ha estado editando recientemente y los que han sido seleccionados como favoritos.

![](_page_18_Picture_8.jpeg)

![](_page_19_Picture_1.jpeg)

## **2. Repositorio:**

En esta sección se encontrará toda la información almacenada en la plataforma (incluyendo plantillas necesarias para la personalización de la plataforma).

![](_page_19_Picture_4.jpeg)

En esta ventana, el usuario podrá realizar acciones como:

• Seleccionar documentos y folders de manera individual o masiva para descargarlos, copiarlos, moverlos o borrarlos.

![](_page_19_Picture_92.jpeg)

• Crear documentos y carpetas en formatos HTML, XML, texto plano, ya sea utilizando Google Docs (Documentos, Hojas de cálculo, Presentaciones) o a través del uso de plantillas.

![](_page_20_Picture_1.jpeg)

![](_page_20_Picture_50.jpeg)

## *Plantilla:*

*Una plantilla es un archivo predefinido que contiene un diseño, formato o estructura específica para crear documentos de manera rápida y consistente. Estas plantillas pueden incluir elementos como encabezados, pies de página, formatos de texto, imágenes prediseñadas, campos de datos prellenados y cualquier otro contenido necesario para el tipo de documento que se esté creando. Las plantillas en Alfresco facilitan la estandarización de documentos dentro de una organización y pueden ayudar a garantizar la coherencia en la presentación y el contenido de los documentos.*

• Cargar documentos almacenados de forma local.

![](_page_20_Picture_51.jpeg)

![](_page_21_Picture_1.jpeg)

Gestionar carpetas.

![](_page_21_Picture_75.jpeg)

La gestión de carpetas incluye funciones esenciales tales como:

o Ver los detalles de la carpeta.

![](_page_21_Picture_6.jpeg)

En esta sección, el usuario podrá llevar a cabo acciones sociales, como agregar comentarios, marcar la carpeta como favorita y expresar su aprobación mediante la función de "Me gusta", proporcionando así retroalimentación al creador.

De igual manera, el usuario podrá realizar acciones como:

- Descargar el folder en formato ZIP,
- Editar sus propiedades tales como: Nombre, Título, Descripción y etiquetas.

**\*** Deguised Fields

![](_page_22_Picture_1.jpeg)

## Edit Properties: User Homes

![](_page_22_Picture_80.jpeg)

![](_page_22_Picture_4.jpeg)

- Moverlo,
- Copiarlo,
- **·** Eliminarlo,
- Gestionar sus permisos para que solo grupos o usuarios específicos tengan alguno de los cinco roles sugeridos por la plataforma (contribuidor, colaborador, coordinador, editor y consumidor).

![](_page_22_Picture_81.jpeg)

▪ Convertirse en propietario del documento restringiendo de esta manera los permisos de los antiguos dueños.

![](_page_22_Picture_82.jpeg)

![](_page_23_Picture_1.jpeg)

## ▪ Gestionar los aspectos del folder,

![](_page_23_Picture_49.jpeg)

▪ Cambiar el tipo del folder,

![](_page_23_Picture_50.jpeg)

▪ Gestionar reglas con el objetivo de automatizar procesos,

#### User Homes: Rules

No Rules are defined for this folder Create Rules<br>Define your own rules from scratch for this folder Link to Rule Set<br>Reuse an existing rule set defined for another folder

![](_page_23_Picture_51.jpeg)

![](_page_24_Picture_1.jpeg)

▪ Compartirlo de manera genérica o mediante una URL WebDAV

#### ▼ Share

Copy this link to share the current page

http://ec2-34-207-69-135.compute-1.amazonaws.com/share/page/folder-details?nod

Copy this link for the WebDAV URL

http://content:8080/alfresco/webdav/Guest%20Home

▪ Visualizar sus propiedades de creación, como el nombre del creador, título, descripción y fecha de creación.

![](_page_24_Picture_79.jpeg)

• Gestionar archivos

![](_page_24_Picture_11.jpeg)

En la parte de gestión de archivos, el usuario estará capacitado para realizar acciones como:

![](_page_25_Picture_1.jpeg)

o Descarga del documento,

![](_page_25_Picture_3.jpeg)

o Previsualización del documento desde un navegador,

![](_page_25_Picture_5.jpeg)

alent Development & Exc Vol. 12, No.3s, 2020, 330-338

#### **Leading Agile Organization** Can Indonesian Bureaucracy Become Agil

Rulinawaty<sup>1</sup>, Sofjan Aripin<sup>2</sup>, Lukman Samboteng<sup>3</sup> <sup>1</sup> Department of Public Administration, Universitas Terbuka, Street: Cabe Raya, Pond Pamulang, Tangerang Selatan 15418, Banten - Indonesia Corresponding Auhtor Email: ruly@ecampus.ut.ac.id <sup>2</sup> Department of Public Administration, Universitas Terbuka, Street: Cabe Raya, Pond Pamulang, Tangerang Selatan 15418, Banten - Indonesia <sup>3</sup> Department of Administrative Science, POLITEKNIK Administration Science Scho LAN Makassar, Street: A.P. Pettarani, Makassar, Sulawesi Selatan, Indonesia

o Edición de propiedades como el nombre, el título, la descripción y las etiquetas,

Edit Properties: Contracting Guidance to Support MODULAR DEVELOP CONTRA.pdf x

![](_page_25_Picture_88.jpeg)

![](_page_26_Picture_1.jpeg)

## o La carga de una nueva versión del documento,

![](_page_26_Picture_58.jpeg)

## o El envío del archivo vía email a través de un link,

![](_page_26_Picture_59.jpeg)

- o La edición del documento Offline,
- o La copia del archivo
- o El mover el archivo,
- o El eliminar el archivo
- o Iniciar un flujo de trabajo con el documento

![](_page_26_Picture_60.jpeg)

![](_page_27_Picture_1.jpeg)

- o Gestionar sus permisos,
- o Gestionar sus aspectos,
- o Imprimir el archivo etc.,

• Modificar la visualización de los archivos encontrados en el repositorio, lo que implica la capacidad de ocultar carpetas, visualizar el Feed RSS, ver los archivos en modo pantalla completa y reorganizar la disposición de los elementos. Esta reorganización puede realizarse de varias maneras, como vista detallada, vista de galería, vista simple, vista en forma de tabla, etc.,

![](_page_27_Picture_6.jpeg)

**3. Categorías:** En esta sección podremos categorizar todos los archivos encontrados en el repositorio.

![](_page_27_Figure_8.jpeg)

![](_page_28_Picture_1.jpeg)

**4. Etiquetas:** La sección de etiquetas nos facilitará la tarea de encontrar documentos o carpetas que estén utilizando ciertas etiquetas en el sistema.

![](_page_28_Picture_61.jpeg)

# **HERRAMIENTAS DE ADMINISTRADOR**

![](_page_28_Picture_62.jpeg)

Las herramientas de administrador en Alfresco Share sirven para gestionar y administrar diversos aspectos del sistema, lo que incluye:

- 1. Configuración del sistema: Permiten ajustar la configuración global del sistema, como preferencias de almacenamiento, ajustes de seguridad, configuración de red, entre otros.
- 2. Administración de usuarios y grupos: Facilitan la creación, modificación y eliminación de usuarios y grupos, así como la gestión de sus permisos y roles dentro del sistema.

![](_page_29_Picture_1.jpeg)

- 3. Gestión de contenido: Proporcionan herramientas para administrar y organizar el contenido almacenado en el repositorio, incluyendo la capacidad de crear, editar, eliminar y mover documentos y carpetas.
- 4. Supervisión y registro: Permiten monitorear la actividad del sistema, visualizar registros de auditoría, realizar seguimiento de errores y realizar tareas de diagnóstico y solución de problemas.
- 5. Administración de sitios: Facilitan la creación, gestión y personalización de sitios colaborativos en Alfresco Share, incluyendo la configuración de permisos, la creación de flujos de trabajo y la administración de contenido específico del sitio.

La sección de herramientas de administrador se divide en 4 partes fundamentales.

**Administration and Management Console** 

• Herramientas: En esta sección encontramos opciones que le permitirán al usuario realizar cambios a la plataforma, por ejemplo, cambiar el logo y el tema de la interfaz.

![](_page_29_Picture_104.jpeg)

o Gestor de categorías: Este es el lugar donde podrá editar la forma en que los archivos se categorizan.

![](_page_29_Picture_105.jpeg)

![](_page_30_Picture_1.jpeg)

o Gestor de módulos: Lugar donde el usuario podrá visualizar todos los módulos adscritos a la plataforma Alfresco Content Services

![](_page_30_Picture_63.jpeg)

o Buscador por nodos: Sección dónde el usuario podrá hacer búsquedas de archivos a través de diferentes nodos del sistema.

#### **Node Browser**

![](_page_30_Picture_64.jpeg)

o Gestor de etiquetas: Opción que le permitirá al usuario buscar y visualizar los detalles de todas las etiquetas existentes dentro de la plataforma Alfresco

![](_page_30_Picture_65.jpeg)

o Gestor de modelos: En esta sección el usuario podrá gestionar y crear sus modelos, los cuales se utilizan para administrar tipos y aspectos personalizados.

![](_page_31_Picture_1.jpeg)

![](_page_31_Picture_48.jpeg)

o Gestor de sitios: Este es el espacio donde el usuario administrador puede gestionar la visibilidad de los sitios creados dentro de la plataforma, así como eliminarlos y restablecer sus paneles de control.

![](_page_31_Picture_49.jpeg)

• Control de seguridad: Lugar dónde el usuario podrá gestionar la seguridad de la plataforma Alfresco.

![](_page_31_Picture_50.jpeg)

Los controles de seguridad constan de grupos de seguridad, cada uno de los cuales está formado por una o varias marcas de seguridad relacionadas. Puede crear grupos de seguridad y agregarles marcas de seguridad según sea necesario.

![](_page_32_Picture_1.jpeg)

*Solo los usuarios con la autorización de seguridad requerida pueden ver el contenido que tiene marcas de seguridad aplicadas*.

Los controles de seguridad también le ofrecen al usuario la posibilidad de administrar las opciones de clasificación y control de los usuarios que pueden ver el contenido.

En esta sección el usuario podrá realizar acciones como:

o Creación de conjunto de razones de clasificación para que los usuarios las consulten al clasificar el contenido.

![](_page_32_Picture_66.jpeg)

 $\circ$  Cree y administre un conjunto de exenciones de desclasificación para que los usuarios puedan consultarlas al clasificar contenido.

![](_page_32_Picture_67.jpeg)

o Desclasificar el contenido dado un periodo determinado.

![](_page_32_Picture_68.jpeg)

![](_page_33_Picture_1.jpeg)

o Buscar grupos o usuarios para asignarles controles de seguridad

![](_page_33_Picture_47.jpeg)

o Crear guías de clasificación para que los usuarios puedan aplicar controles de seguridad al contenido de forma rápida y precisa.

![](_page_33_Picture_48.jpeg)

• Replicación de trabajos.

![](_page_33_Picture_49.jpeg)

• Creación de usuarios y grupos.

![](_page_33_Picture_50.jpeg)

![](_page_34_Picture_1.jpeg)

![](_page_34_Picture_49.jpeg)

El manual de administración de la plataforma Alfresco Share proporciona un conjunto completo de herramientas y funciones para gestionar de manera eficiente el contenido y los usuarios en el sistema. A través de las diversas secciones y opciones disponibles en la interfaz de administración, los administradores pueden configurar y personalizar el entorno de acuerdo con las necesidades específicas de la organización. Esto incluye la gestión de usuarios y grupos, la configuración de permisos y roles, la supervisión del sistema, la administración de contenido y la personalización de sitios colaborativos. Además, el manual ofrece una guía detallada sobre cómo aprovechar al máximo las capacidades de Alfresco Share para garantizar un flujo de trabajo fluido y una colaboración efectiva entre los usuarios.